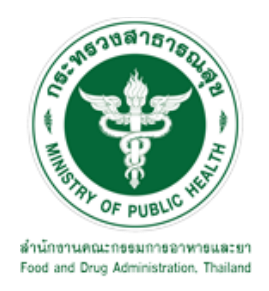

# **คู่มือการยื่นค าขอ E-SUBMISSION ขอวินิจฉัยผลิตภัณฑ์วัตถุอันตราย ส าหรับผู้ประกอบการ**

### **ส านักงานคณะกรรมการอาหารและยา**

## สารบัญ

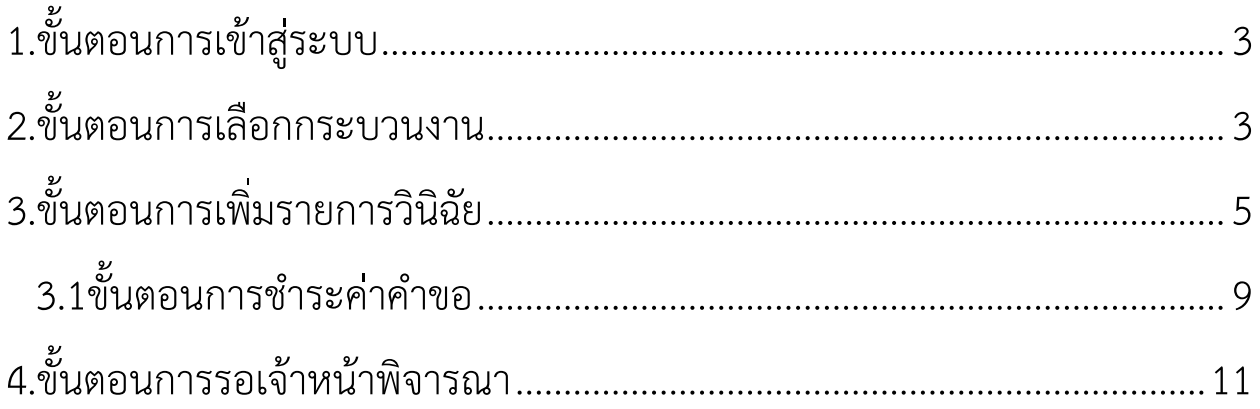

<span id="page-2-0"></span>1.ขั้นตอนการเข้าสู่ระบบ เมื่อผู้ใช้งานได้รับการเปิดสิทธิให้เข้าใช้งานที่หน้าเว็บไซต์ SKYNET ที่ URL: privus.fda.moph.go.th จากนั้นให้ เลือก "ผู้ประกอบการ"

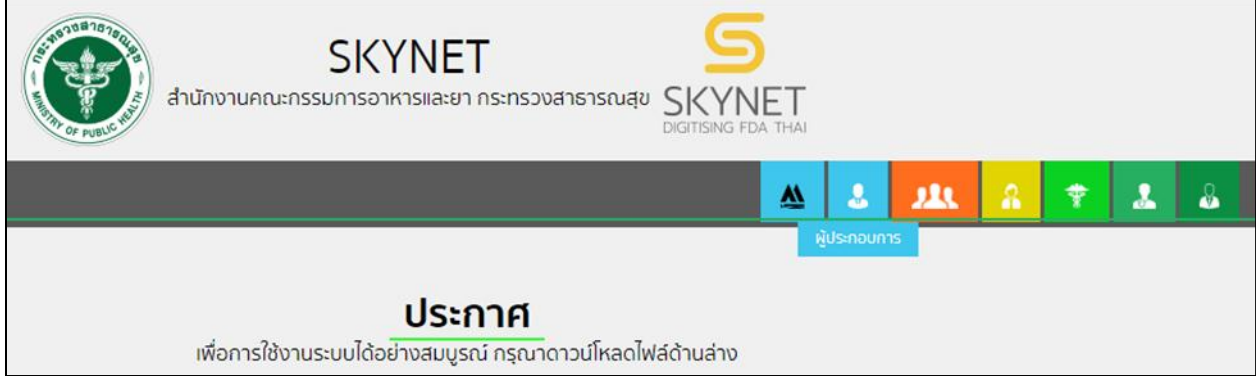

หลังจากคลิกที่ "ผู้ประกอบการ" ระบบจะให้ระบุบัญชีผู้ใช้ และรหัสผ่าน โดยกรอกข้อมูลบัญชีผู้ใช้ ที่ได้รับจาก การสมัครระบบ Open ID จากนั้น คลิกเข้าสู่ระบบ

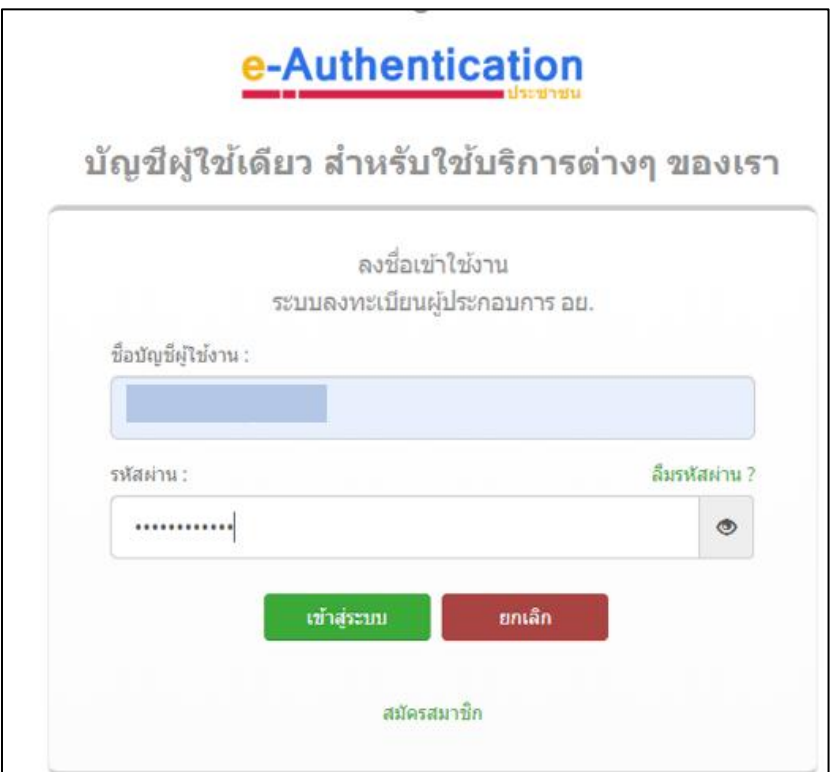

2.ขั้นตอนการเลือกกระบวนงาน

หลังจากคลิกเข้าสู่ระบบแล้ว หน้าจอจะแสดงระบบที่ท่านมีสิทธิ์เข้าใช้งาน จากนั้นให้ท่านเลือก "ระบบวัตถุ อันตราย"

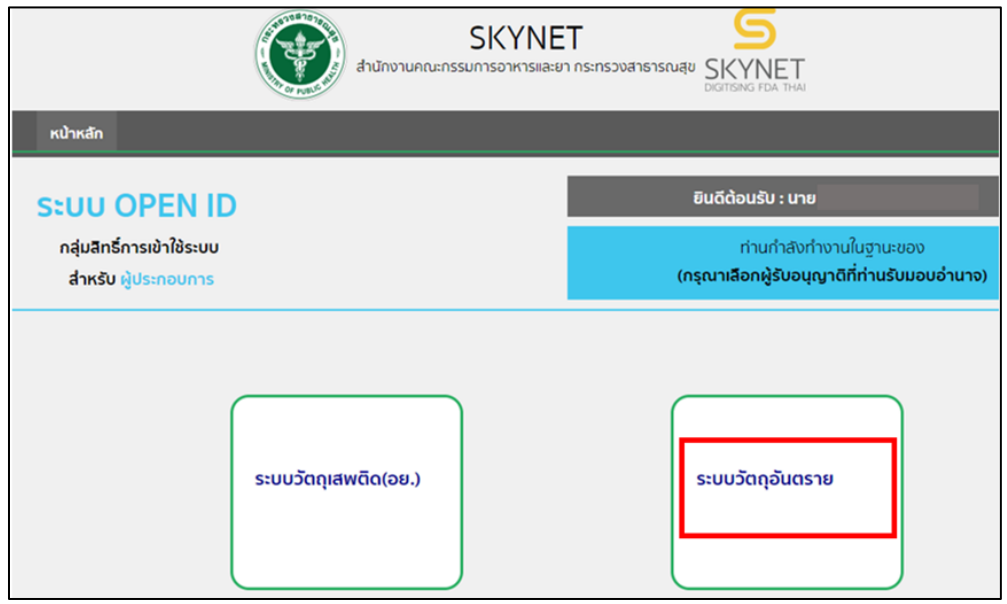

หลังจากที่ท่านเลือกระบบวัตถุอันตรายท่านจะพบหน้าจอระบบ ให้ท่านคลิกที่ "ขอวินิจฉัยผลิตภัณฑ์"

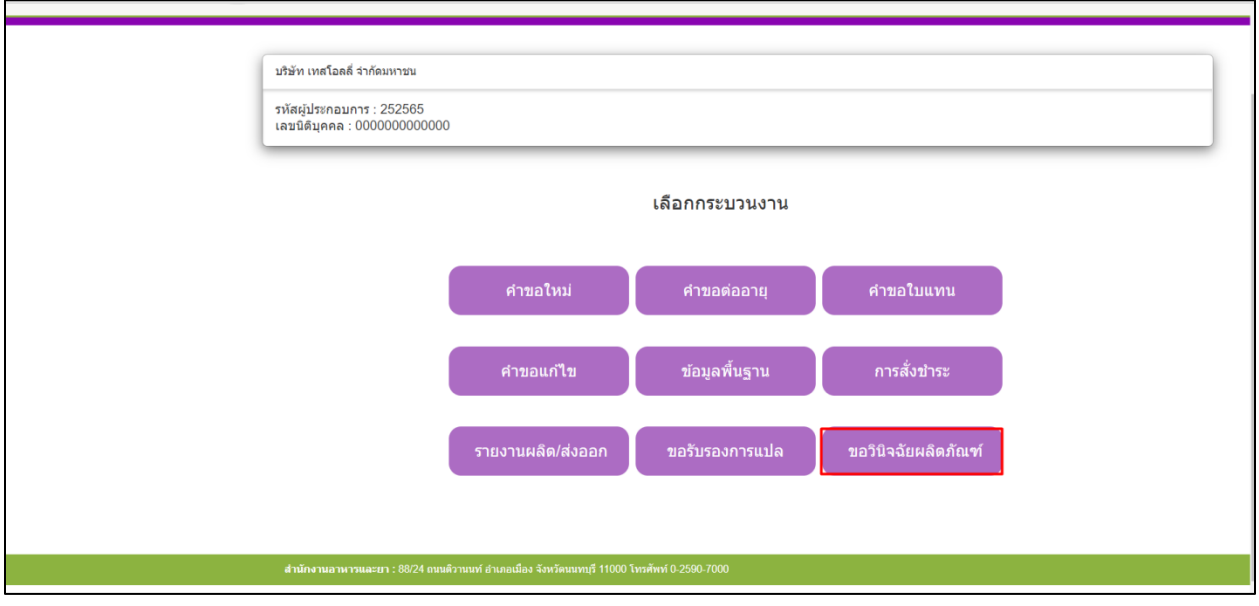

#### <span id="page-4-0"></span>3.ขั้นตอนการเพิ่มรายการวินิฉัย เมื่อทำการเข้ากระบวนงานขอวินิจฉัยผลิตภัณฑ์แล้ว ระบบจะแสดงหน้าข้อมูลวินิจฉัยผลิตภัณฑ์

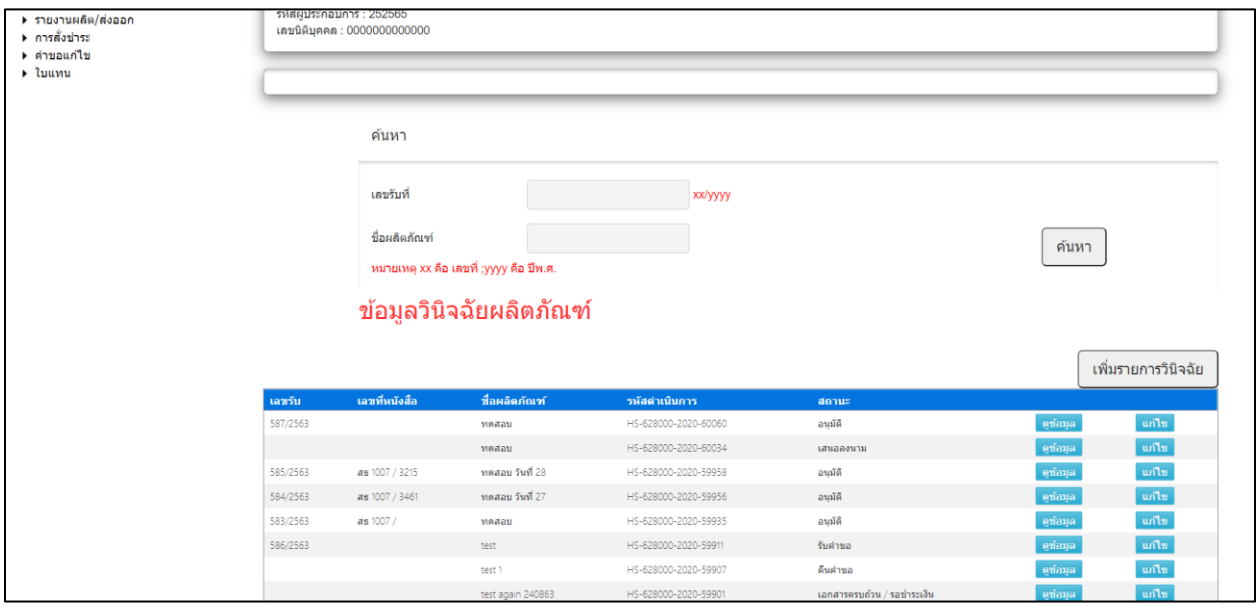

#### ให้เลือกปุ่มรายการ "เพิ่มรายการวินิจฉัย" เพื่อทำการเพิ่มรายการวินิจฉัย

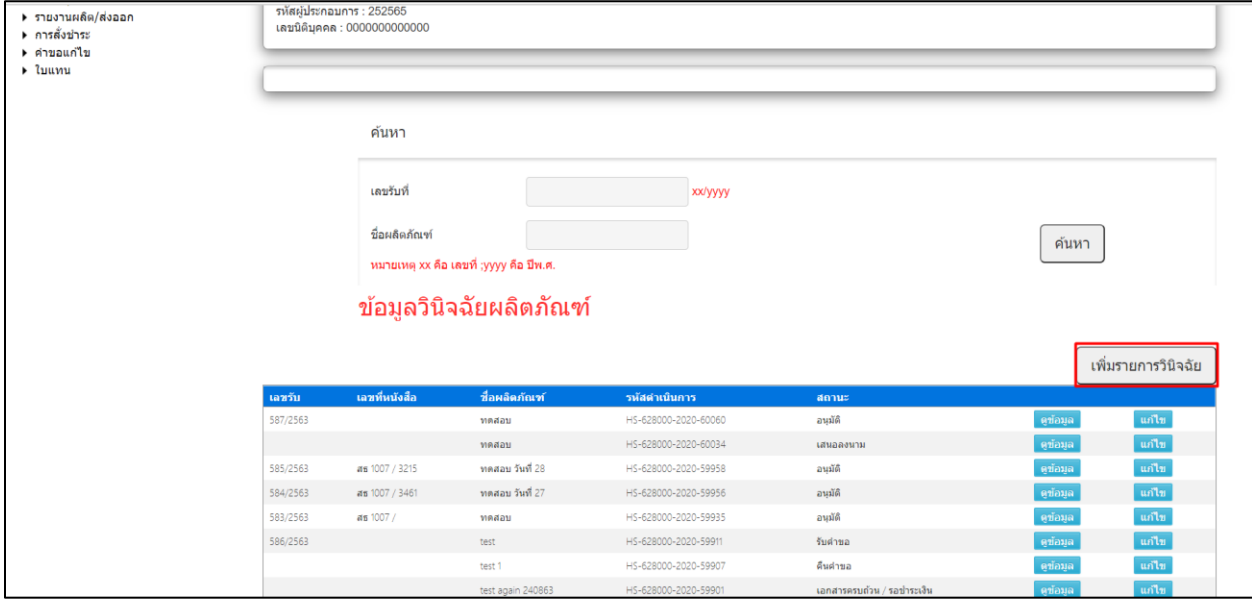

#### ให้ทำการกรอกข้อมูลให้ครบถ้วนตามที่ระบบได้ทำการระบุไว้

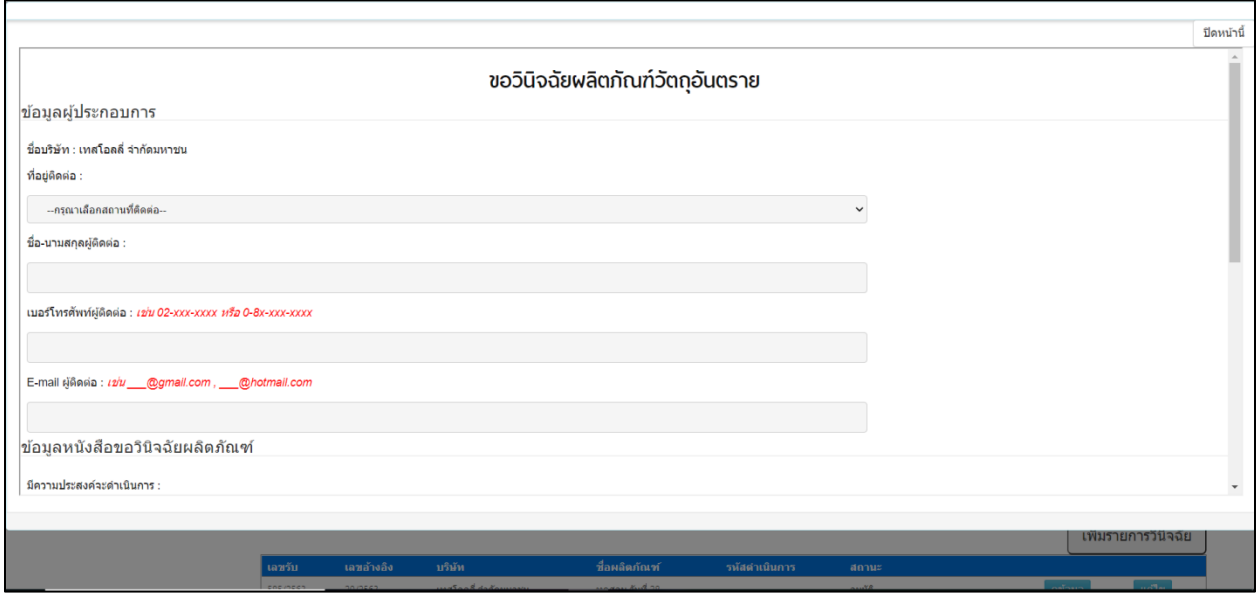

หลังจากกรอกข้อมูลเสร็จสิ้นแล้วให้ทำการกดปุ่ม "ยืนยัน"

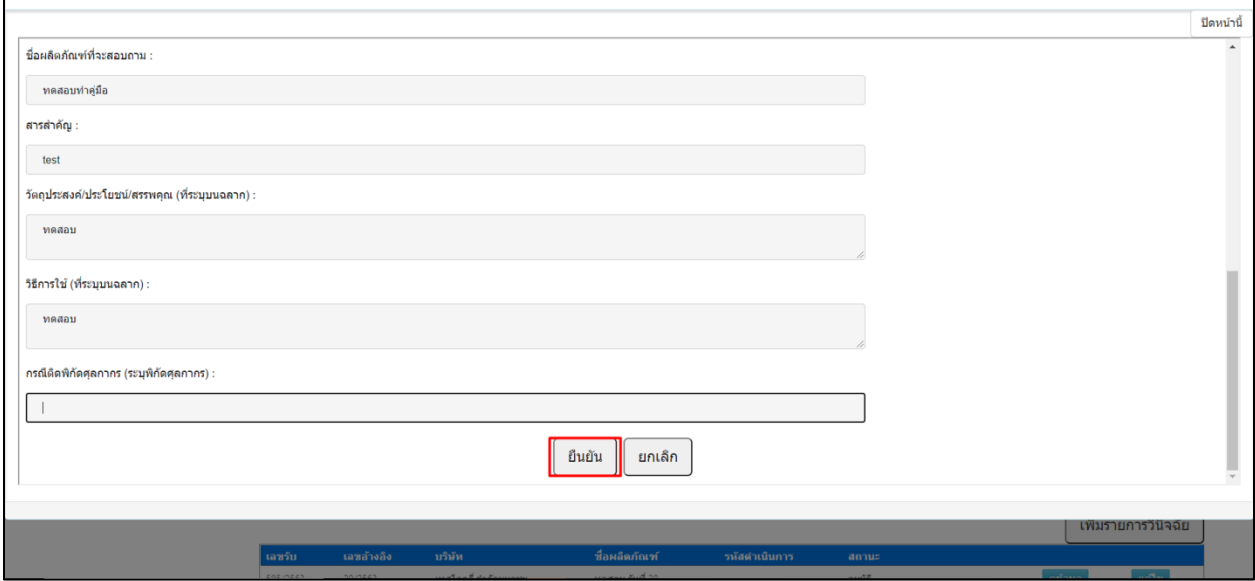

หลังจากกดปุ่มยืนยัน ระบบจะแสดงหน้าที่ให้ผู้ประกอบการแนบไฟล์ตัวอย่างฉลากผลิตภัณฑ์ตามหัวโดยมีหัวข้อ การแนบไฟล์ดังรูปภาพด้านล่าง

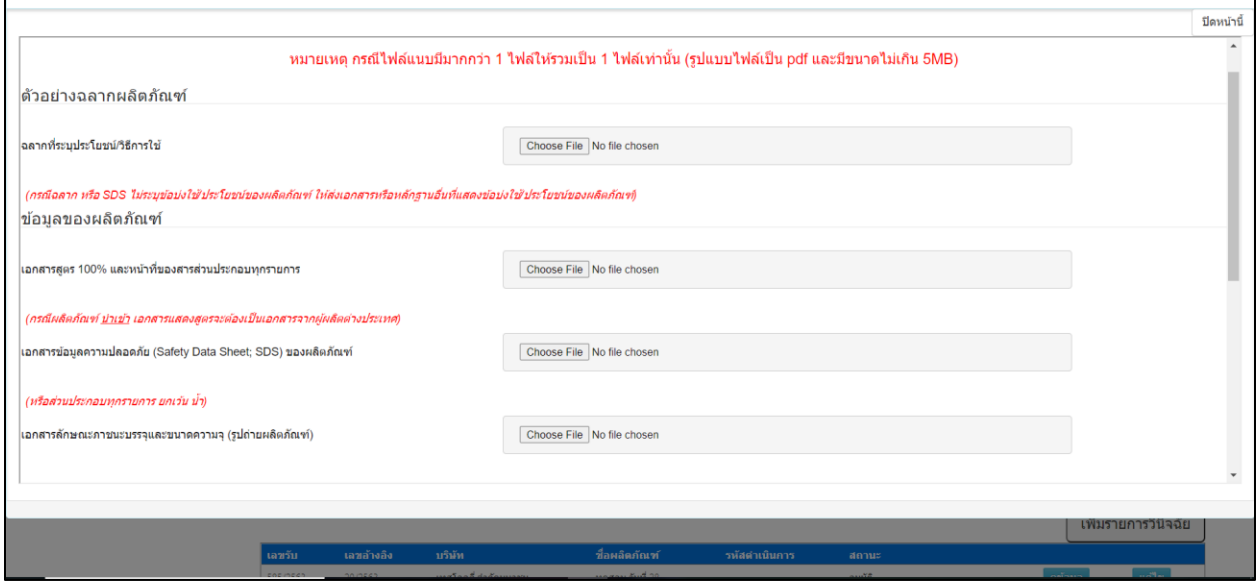

เมื่อแนบไฟล์ตัวอย่างฉลากผลิตภัณฑ์เรียบร้อยแล้วให้กดปุ่ม "อัพโหลดเอกสาร"

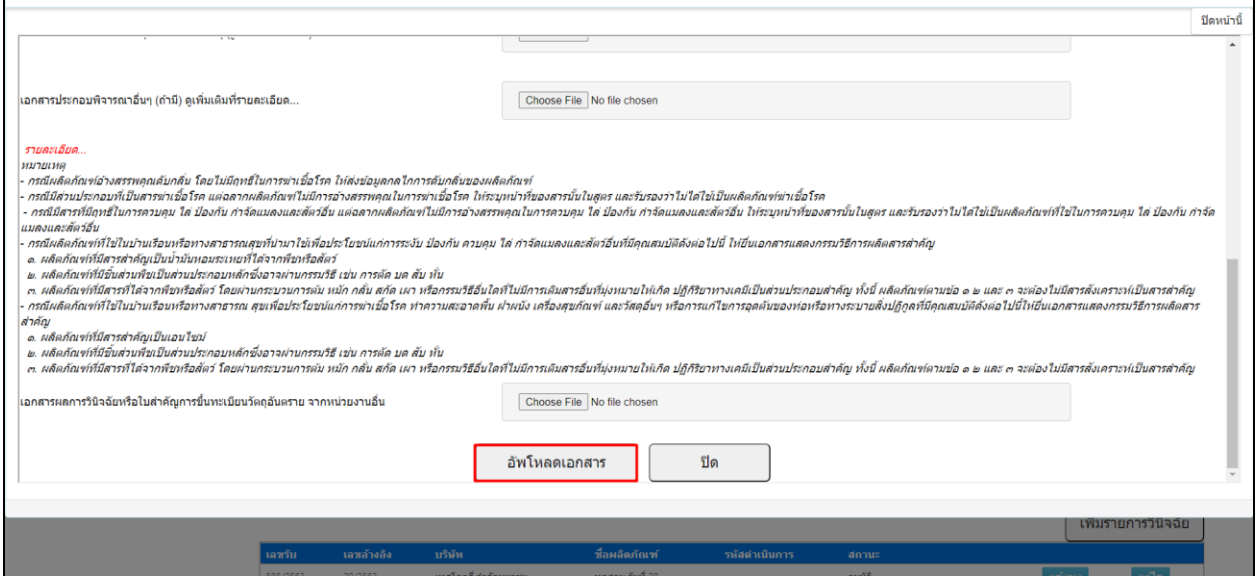

ให้ผู้ประกอบทำการพิจารณาข้อตกลงหลังจากนั้นกด "ยืนยัน"

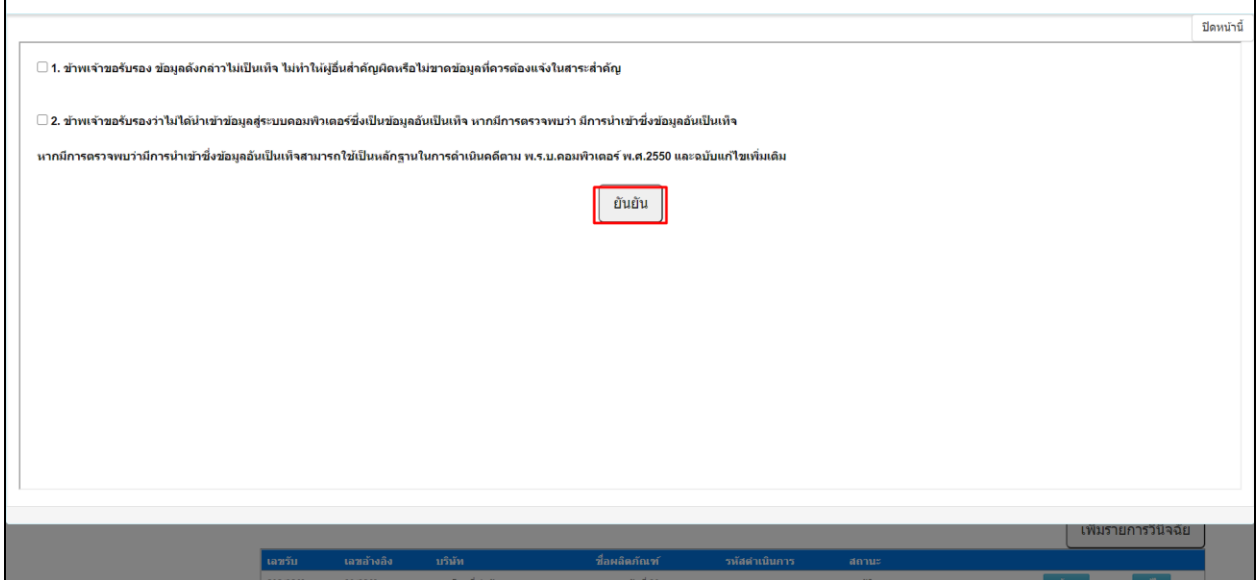

หลังจากอัพโหลดเอกสารเรียบร้อยแล้วสถานะของเรื่องที่ยื่นวินิจฉัยจจะแสดงเป็น "ส่งคำขอ / รอตรวจเอกสาร" หลังจากนั้นให้ทำการรอเจ้าหน้าที่ตรวจสอบเอกสาร

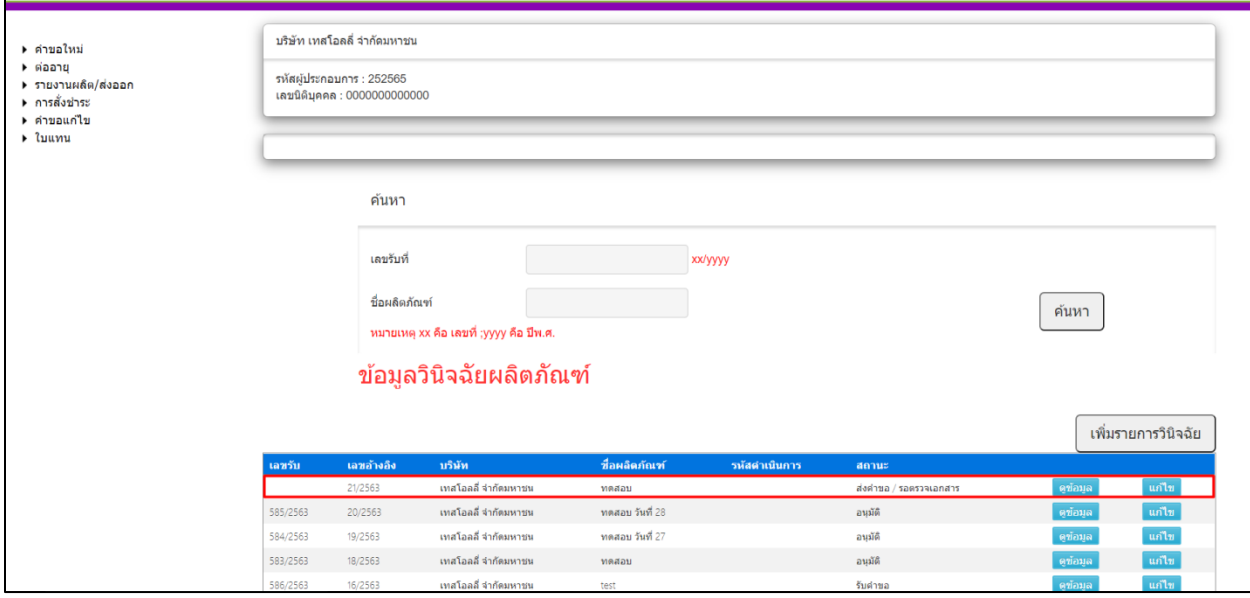

หลังจากที่เจ้าพิจารณาเสร็จเรียบร้อยแล้ว สถานะจะเปลี่ยนเป็น "เอกสารครบถ้วน / รอชำระเงิน"

ให้ผู้ประกอบการดำเนินการชำระเงินให้เรียบร้อย

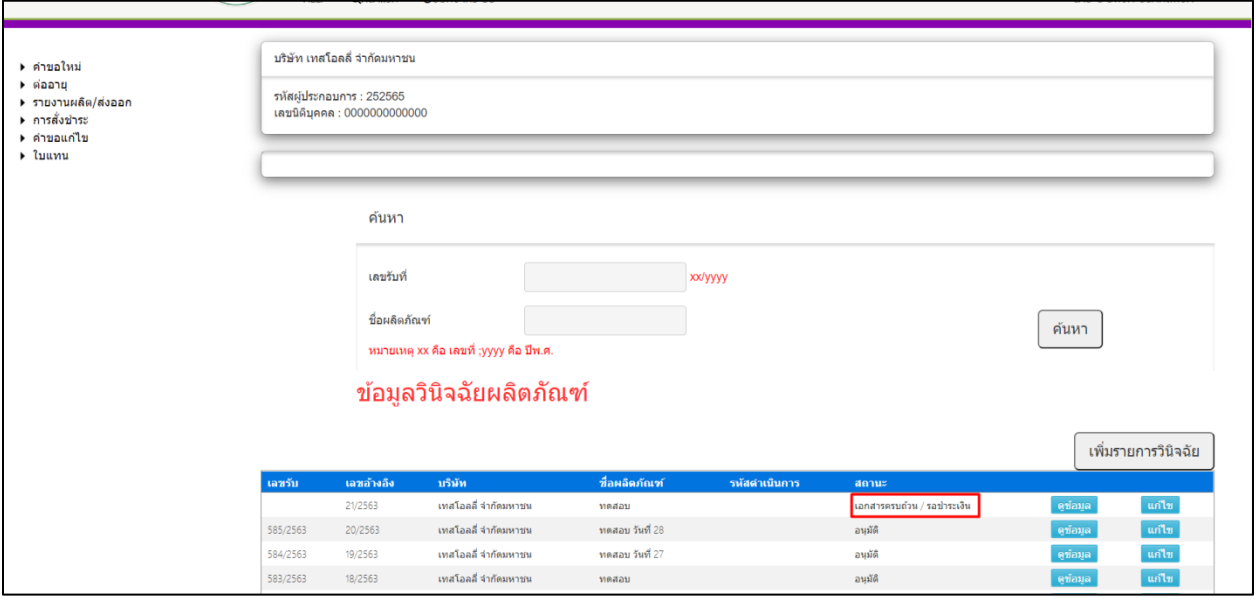

**หมายเหตุ : ในขั้นตอนนี้ หากมีเอกสารที่ต้องแก้ไขหรือส่งเอกสารเพิ่มเติม สถานะค าขอจะถูกเปลี่ยนเป็น "คืน ค าขอ" ให้ท่านด าเนินการแก้ไขหรือส่งเอกสารเพิ่มเติม**

<span id="page-8-0"></span>3.1ขั้นตอนการชำระค่าคำขอ โดยการเลือกที่เมนูด้านข้างที่เมนู $\rightarrow$ การสั่งชำระ  $\rightarrow$ คำขอใหม่  $\rightarrow$ ออกใบสั่งชำระ

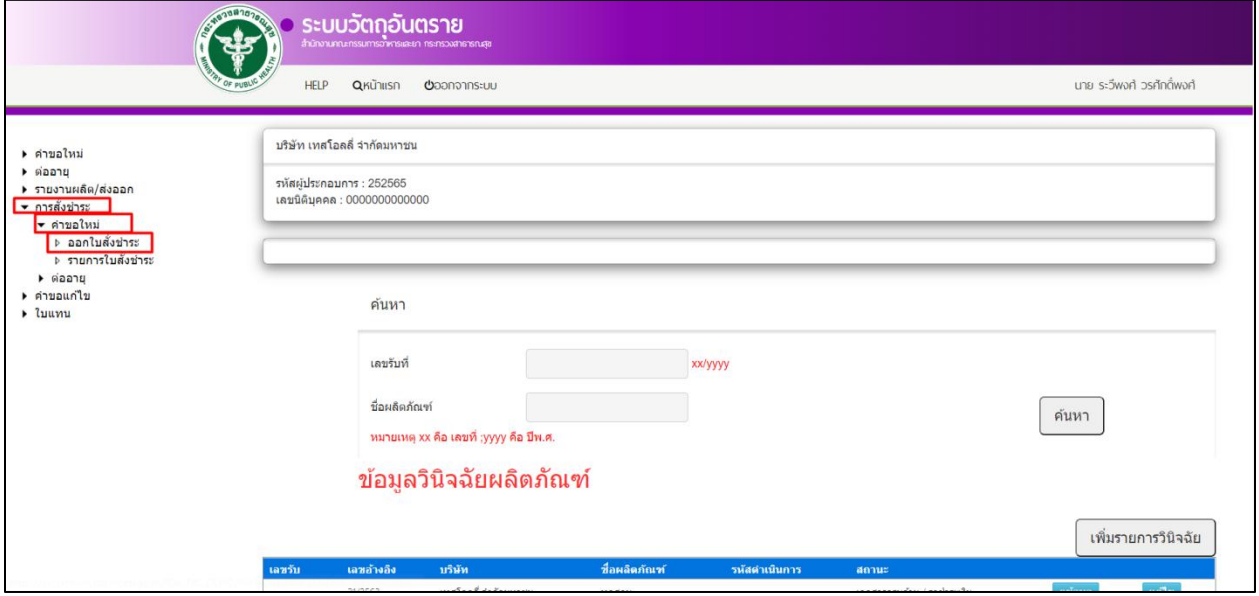

หลังจากคลิกเลือกรายการออกใบสั่งชำระ ระบบจะแสดงหน้าให้ท่านเลือกรายการที่ท่านต้องการดำเนินการ หลังจากนั้น ให้ท่านคลิก "ออกใบชำระ"

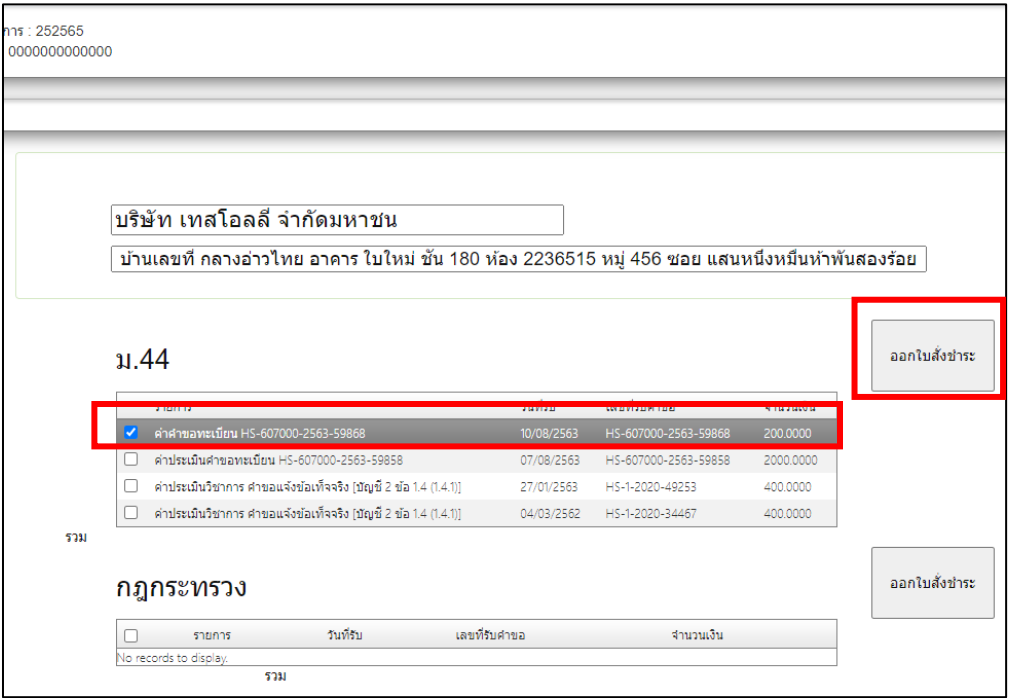

หลังจากคลิก "ออกใบชำระ" ท่านสามารถเลือกรูปแบบการชำระเงินและนำไปชำระ

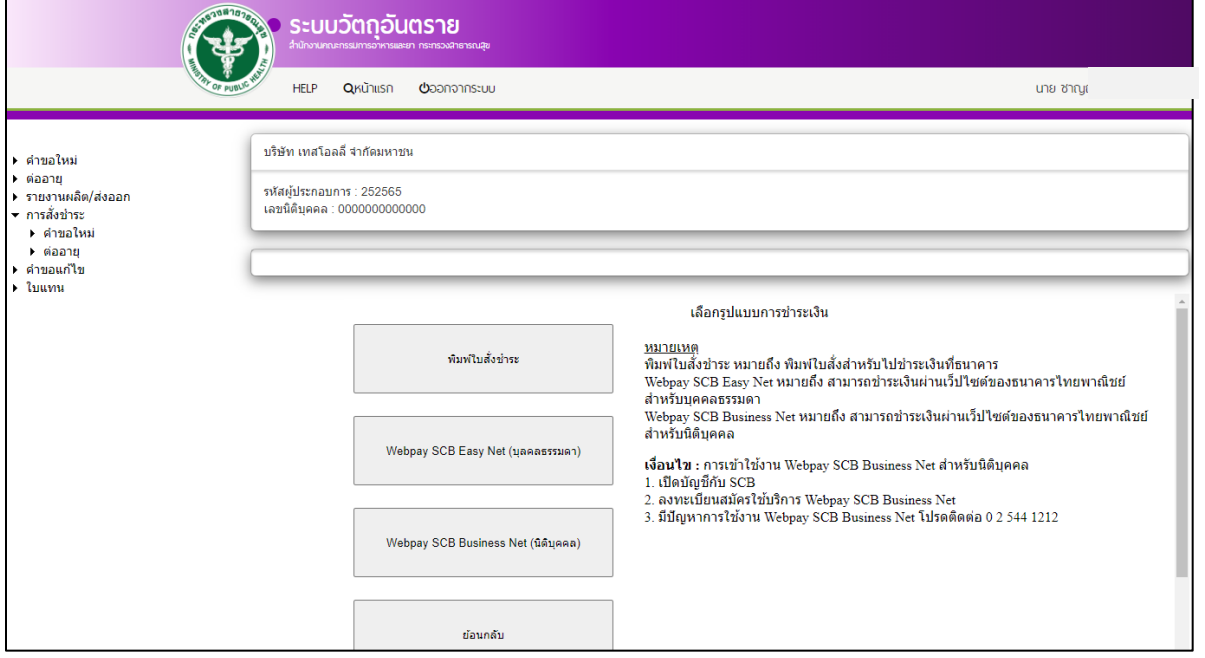

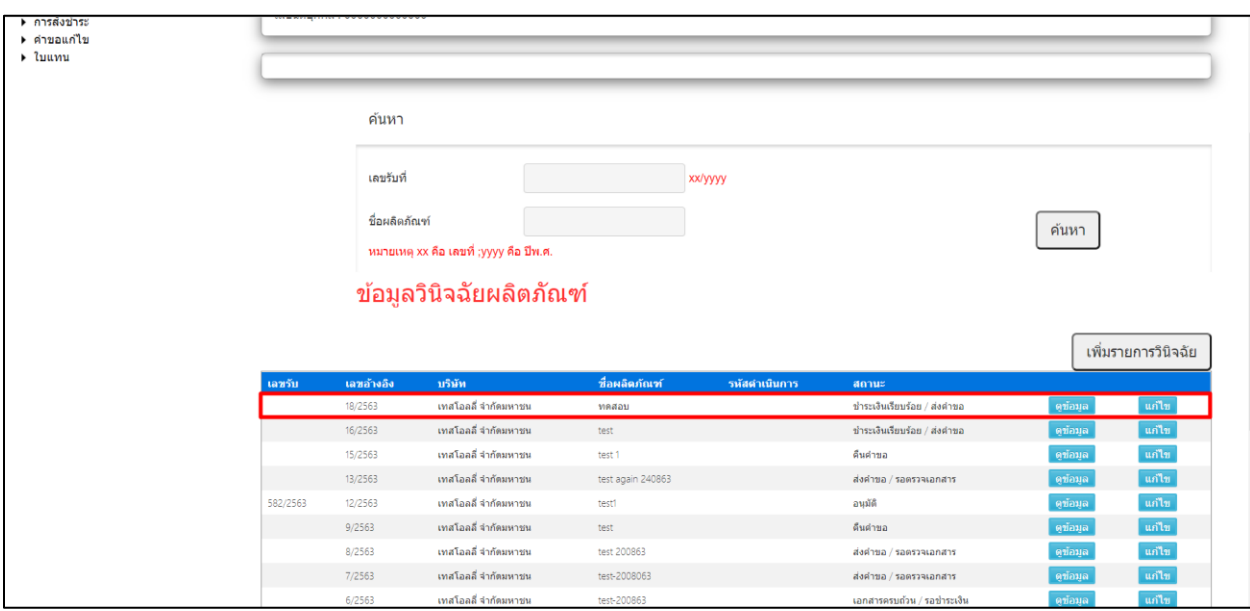

หลังจากชำระเงินเรียบร้อยแล้วสถานะจะเปลื่ยนเป็น "ชำระเงินเรียบร้อย / ส่งคำขอ" ให้รอเจ้าหน้าที่พิจารณา

#### <span id="page-10-0"></span>4.ขั้นตอนการรอเจ้าหน้าพิจารณาอนุมัติ

เมื่อเจ้าหน้าที่ทำการพิจารณารับคำขอแล้วระบบจะเปลี่ยนสถานะเป็น "รับคำขอ"

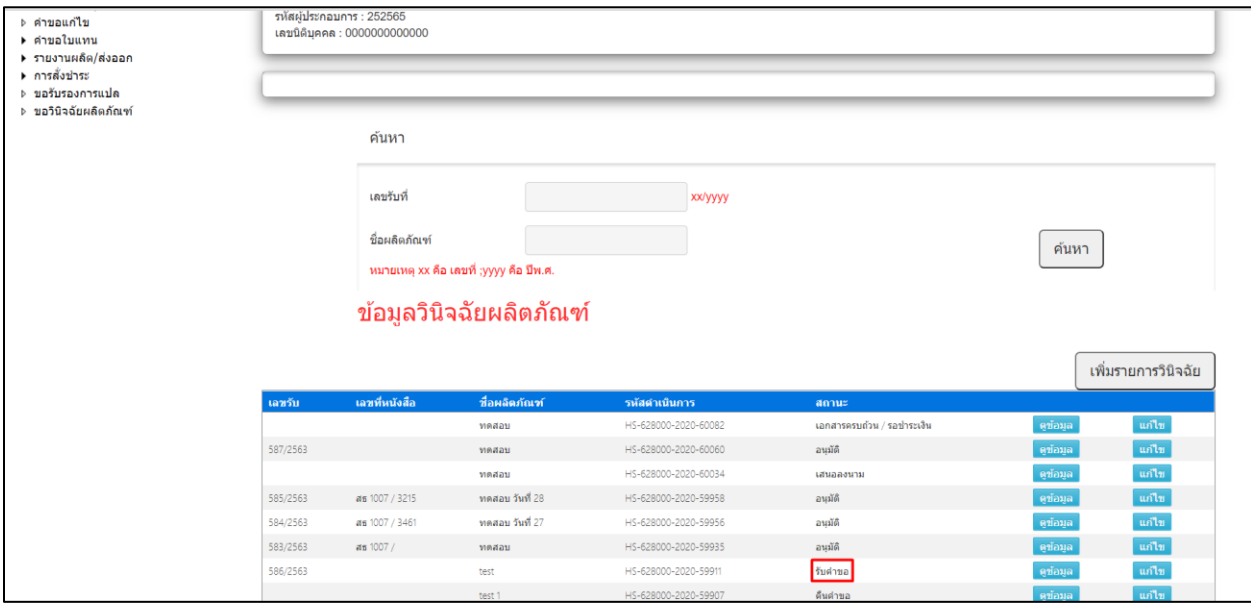

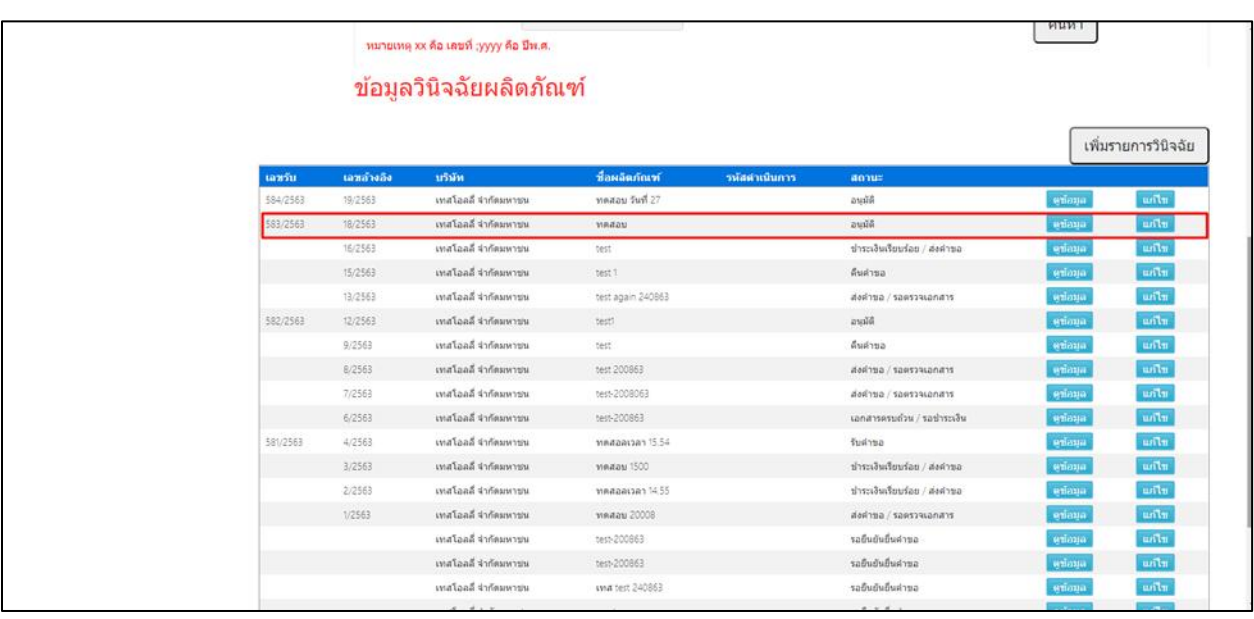

#### เมื่อเจ้าหน้าที่ทำการพิจารณาอนุมันติแล้วระบบจะเปลี่ยนสถานะเป็น อนุมัติ เป็นอันเสร็จสิ้น